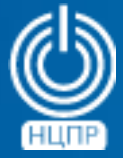

НАЦИОНАЛЬНЫЙ ЦЕНТР ПОДДЕРЖКИ И РАЗРАБОТКИ

125009 г. Москва, ул. Моховая, дом 11, строение 13 , 2-ой этаж.

телефон: +7 (495) 988-27-09 www.ncpr.su

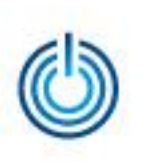

- 1. Установка на автономном персональном компьютере операционной системы МСВСфера 7.3 АРМ для последующего использования в качестве хоста
- 1.1 В соответствии с руководством администратора установите операционную систему МСВСфера 7.3 АРМ в базовой конфигурации с графическим интерфейсом и всеми дополнениями.

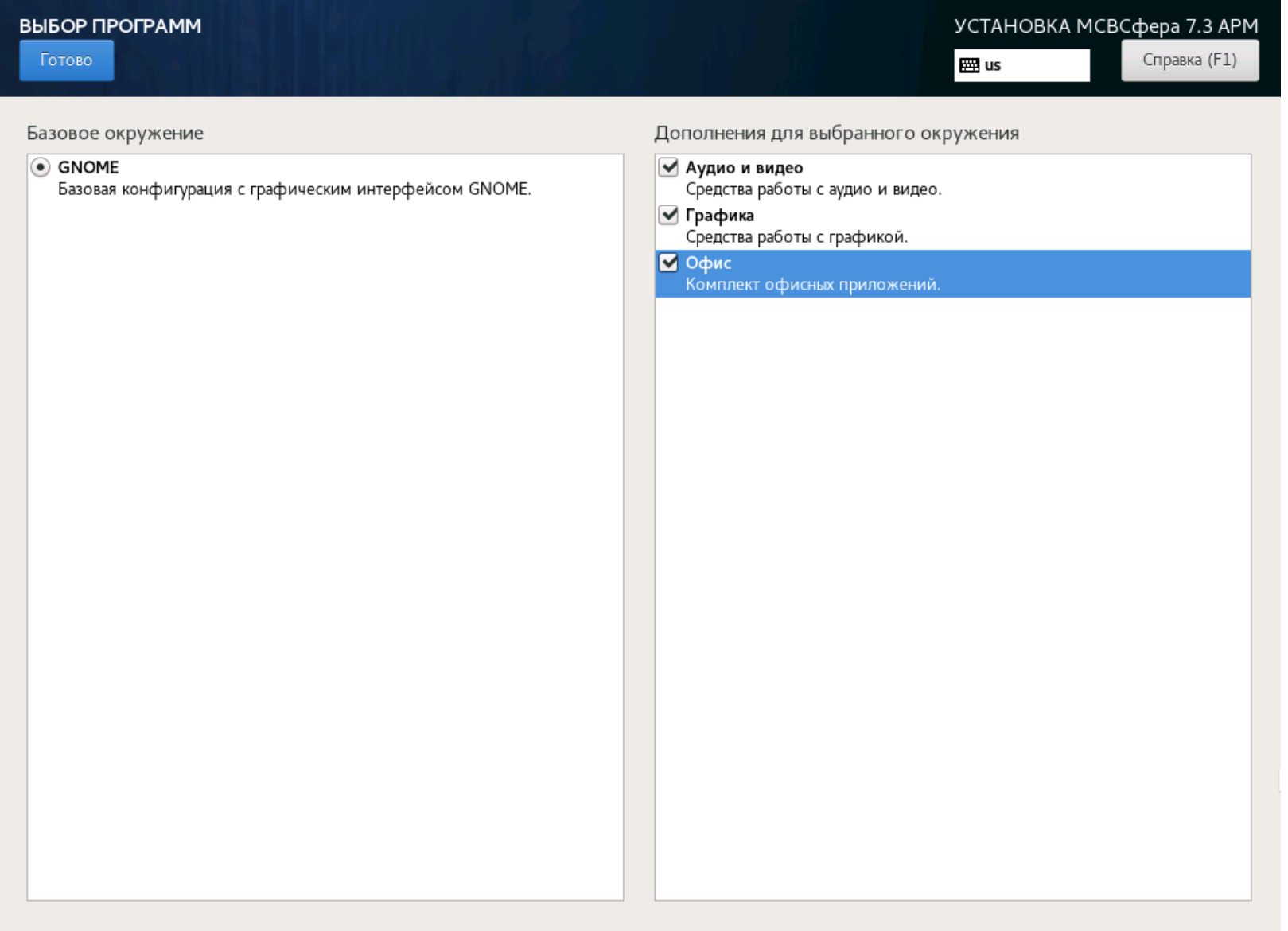

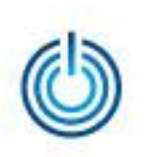

- 1.2 После установки операционной системы МСВСфера 7.3 АРМ войдите в нее и скопируйте (например, в каталог «Загрузки») образы дистрибутивов операционной системы МСВСфера 7.3 Сервер и системы управления контентом МСВСфера Инфооборот 6.2.
- 1.3 Выберите в главном меню пункт «Приложения», в открывшемся меню пункт «Системные», запустите «Менеджер виртуальных машин», введите пароль администратора.
- 1.4 В открывшемся окне «Менеджера виртуальных машин» нажмите кнопку «Создать виртуальную машину», в качестве метода установки операционной системы выберите «Локальный ISO или CDROM».

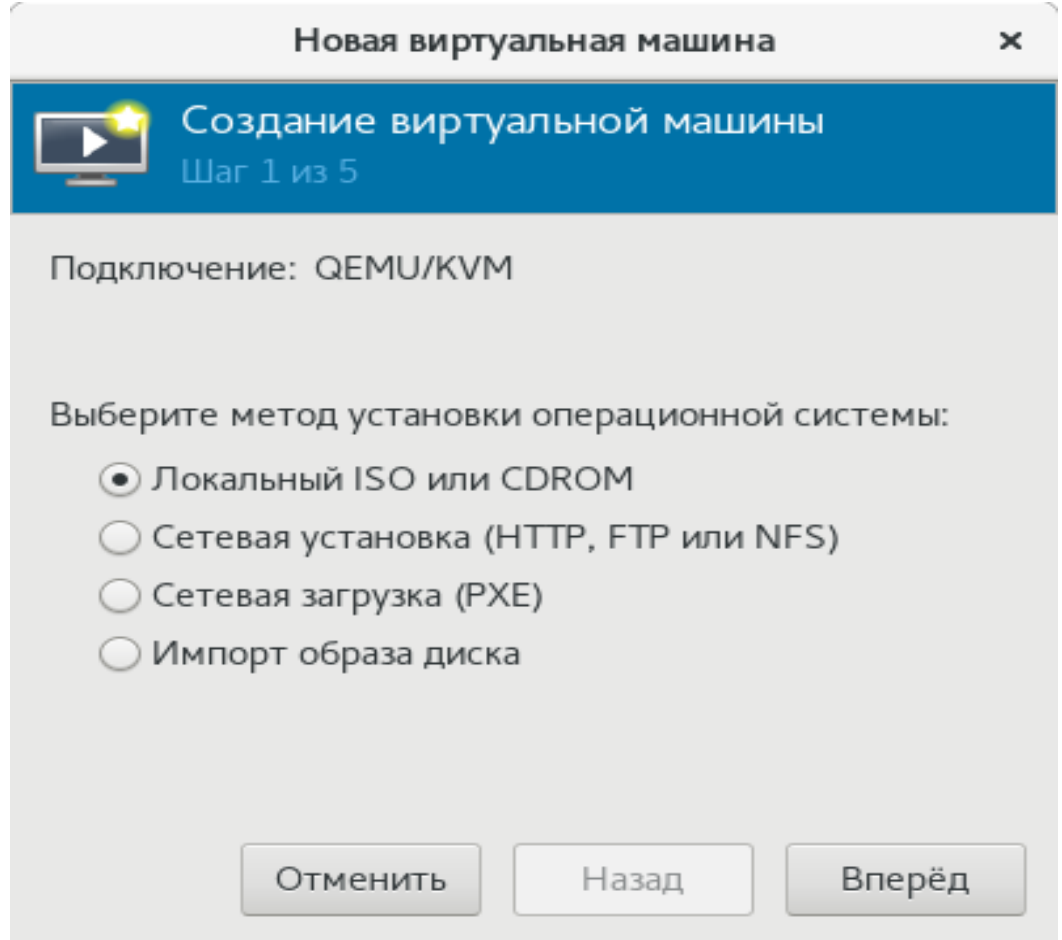

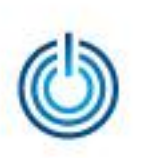

1.5 Далее выберите пункт «Образ ISO» и нажмите кнопку «Обзор», затем в новом окне нажмите кнопку «Выбрать файл», после чего в следующем открывшемся окне перейдите в каталог расположения ранее загруженного образа дистрибутива МСВСфера 7.3 Сервер, выберите его и нажмите кнопку «Открыть», а затем нажмите кнопку «Вперед».

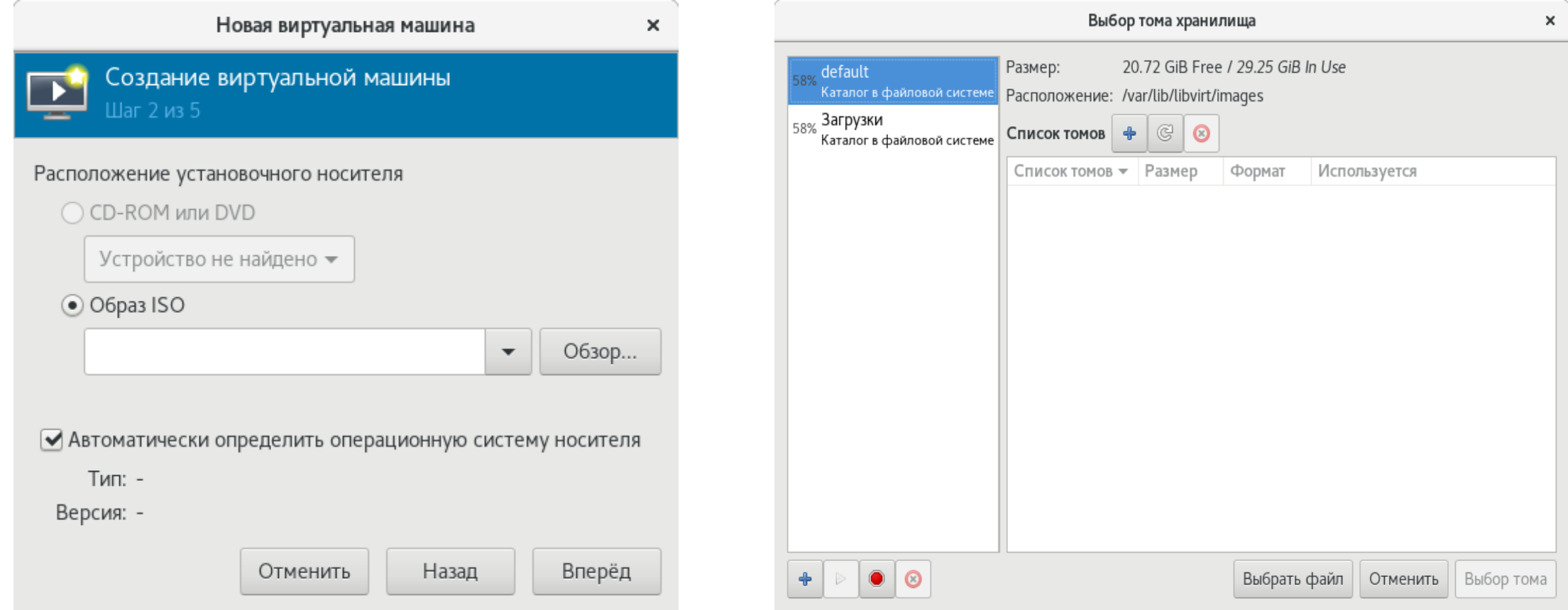

1.6 В очередном открывшемся окне можно увеличить ресурсные значения в разделах «Память ОЗУ» и «Процессоры» до половины от доступных, указанных под полями для ввода этих значений, что может ускорить процесс установки операционной системы на виртуальную машину. Далее нажмите кнопку «Вперед».

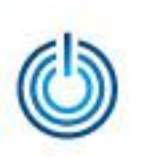

1.7 В открывшемся окне отметьте галочкой пункт «Настроить пространство хранения данных» и выберите пункт «Создать образ диска для виртуальной машины», в поле ввода увеличьте значение до 30,0 ГиБ и нажмите кнопку «Вперед».

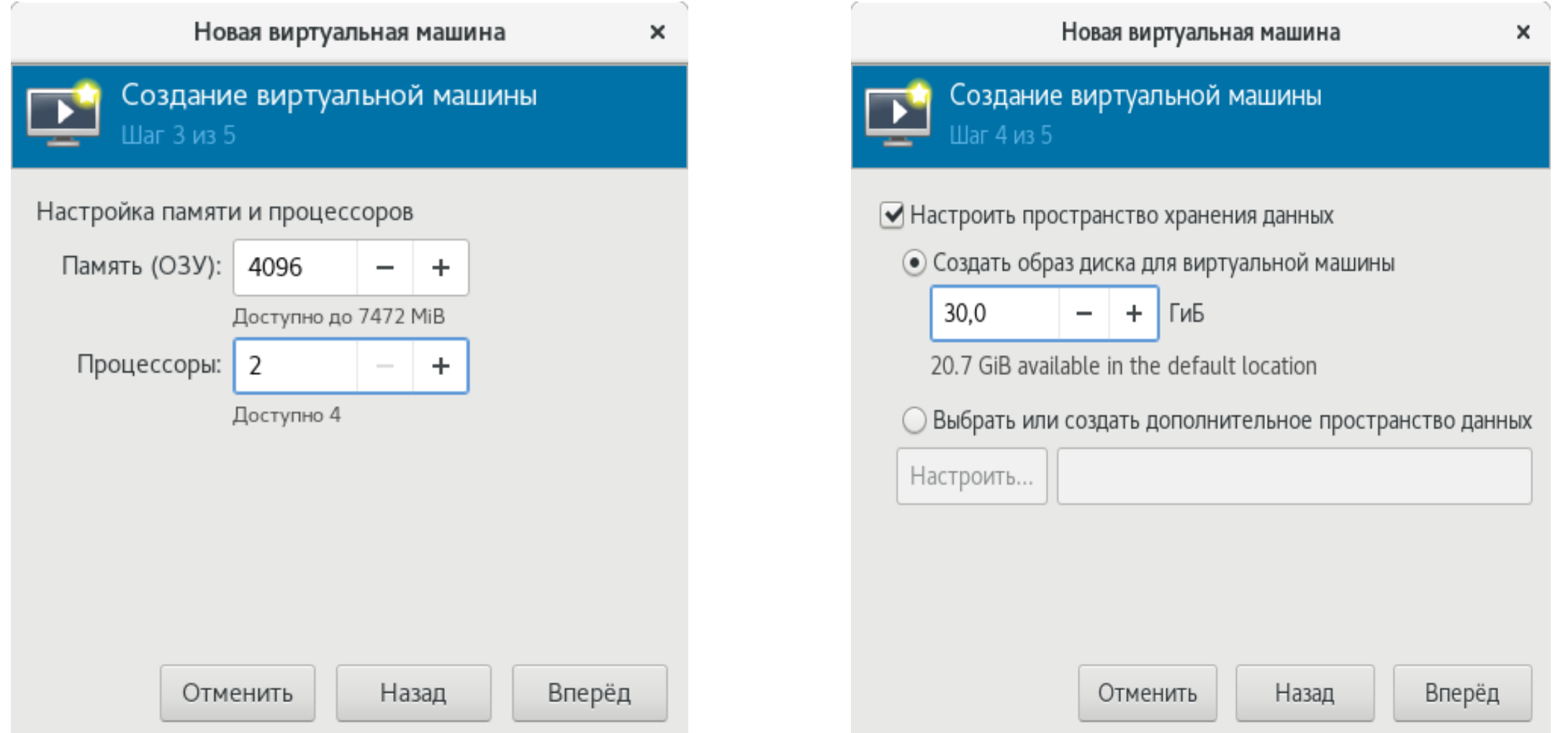

1.8 В открывшемся окне можно изменить название создаваемой виртуальной машины или оставить его таким, как есть (пункт «Название»), далее нажмите кнопку «Готово», в результате чего создаваемая виртуальная машина запустится.

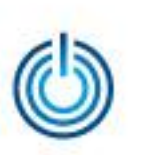

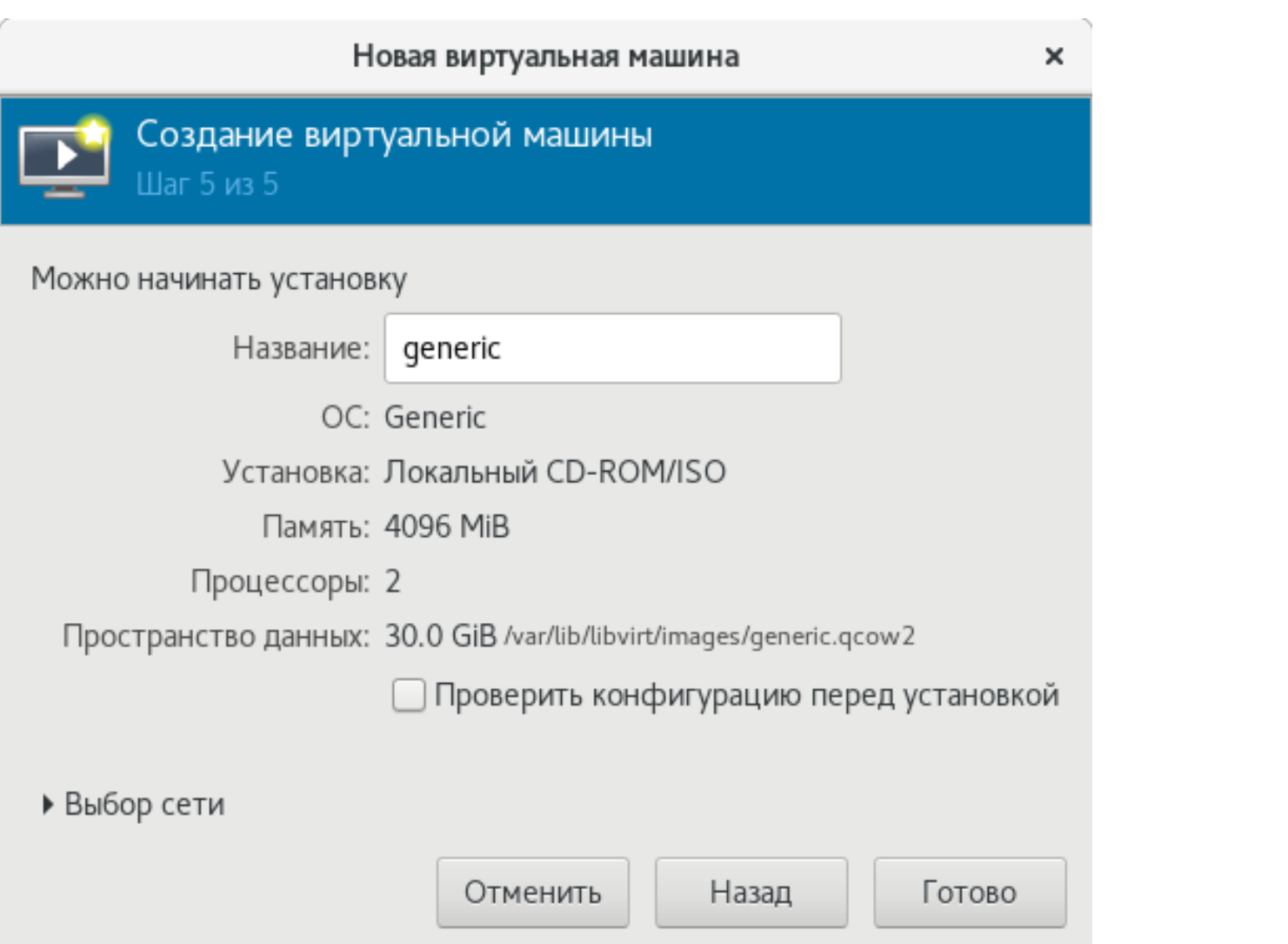

- 2. Установка на созданной виртуальной машине серверной операционной системы МСВСфера 7.3 Сервер
- 2.1 При запуске виртуальной машины в соответствии с руководством администратора установите на ней операционную систему МСВСфера 7.3 Сервер в базовой конфигурации с интерфейсом командной строки без дополнений.

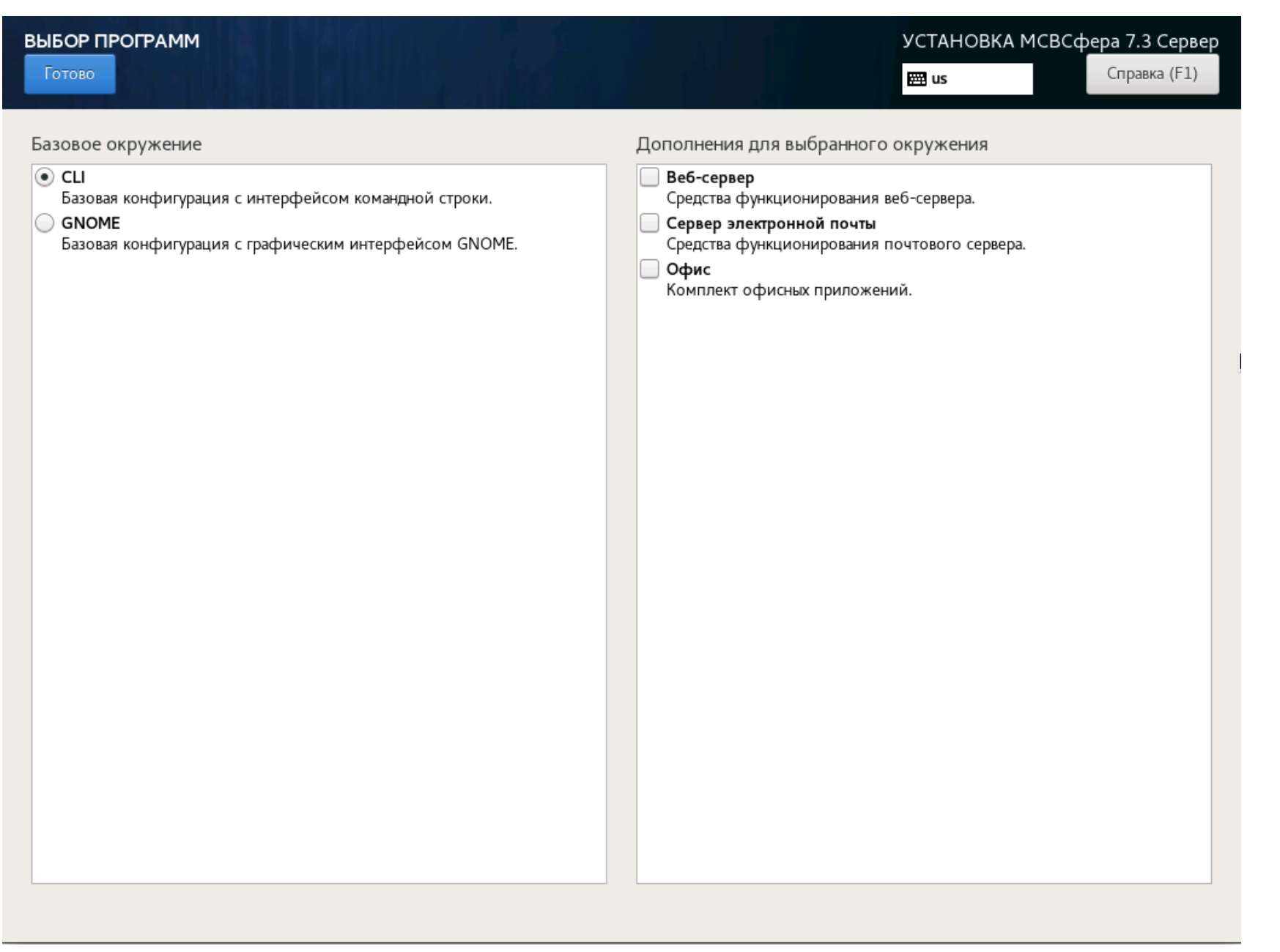

2.2 После завершения установки операционной системы выключите виртуальную машину нажатием кнопки «Shut down the virtual machine», расположенной на ее панели инструментов управления

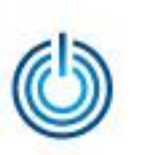

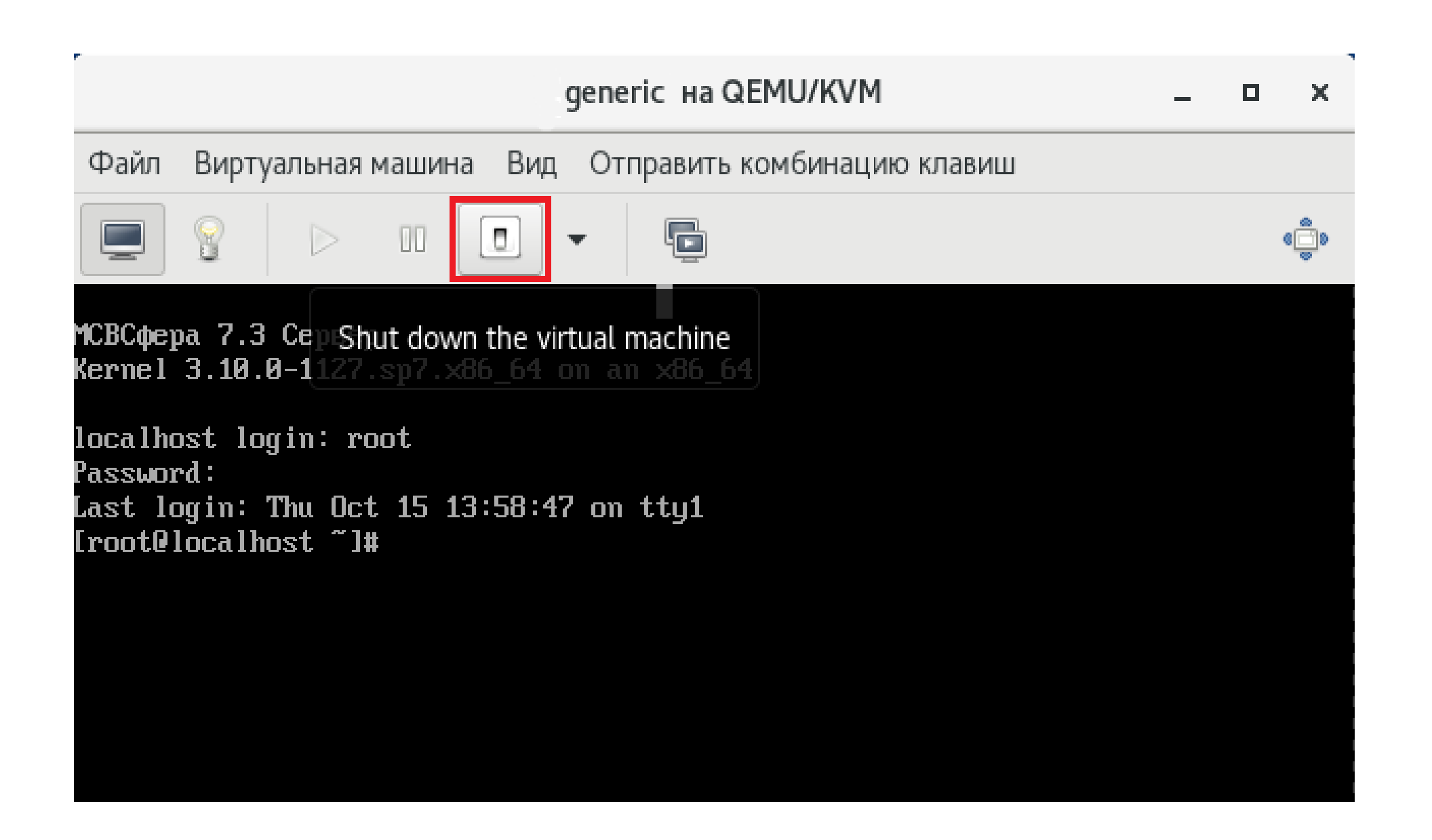

2.3 Затем нажмите расположенную там же кнопку «Показать виртуальное оборудование», в открывшемся окне выберите раздел «NIC» (виртуальный сетевой интерфейс), где в пункте «Создать на базе» выберите параметр «Виртуальная сеть 'default' : NAT», а в пункте «Модель устройства» выберите параметр «virtio» и нажмите кнопку «Применить» в правом нижнем углу.

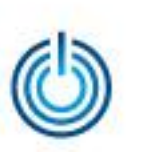

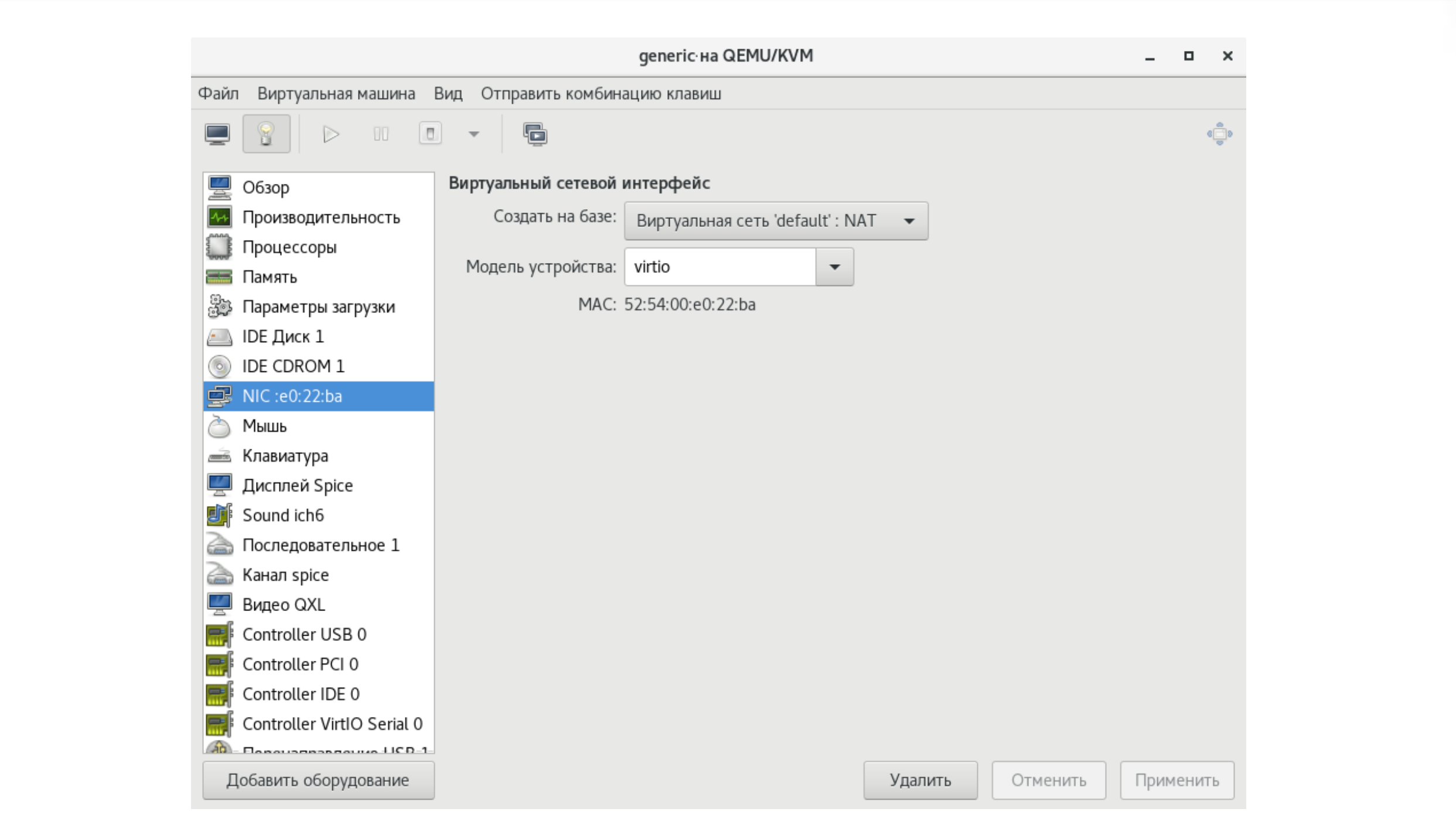

## 2.4 После этого включите виртуальную машину нажатием на соответствующую кнопку

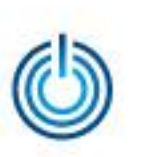

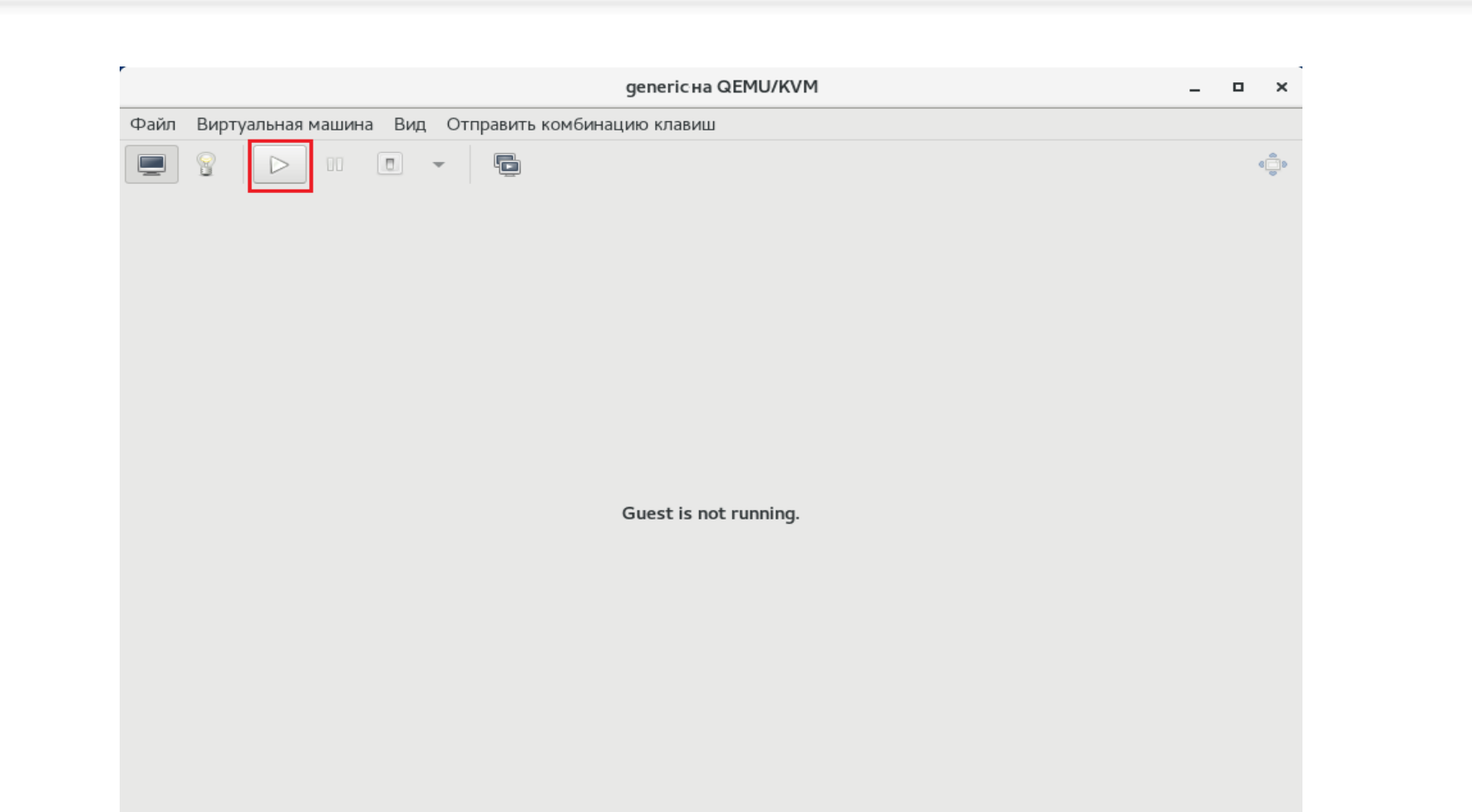

- 3. Установка на созданной виртуальной машине системы управления контентом МСВСфера Инфооборот 6.2
- 3.1 Выполните установку системы управления контентом МСВСфера Инфооборот 6.2 на виртуальной машине в соответствии с руководством администратора, но с изменениями, касающимися использования инсталляционных дисков, а именно – действия в пунктах 1 и 6 выполните следующим образом. Нажмите кнопку «Показать виртуальное оборудование», перейдите в раздел «IDE CDROM1» и нажмите кнопку «Подключиться». В открывшемся окне выберите пункт «Image Location» и нажмите кнопку «Обзор».

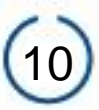

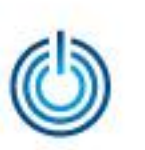

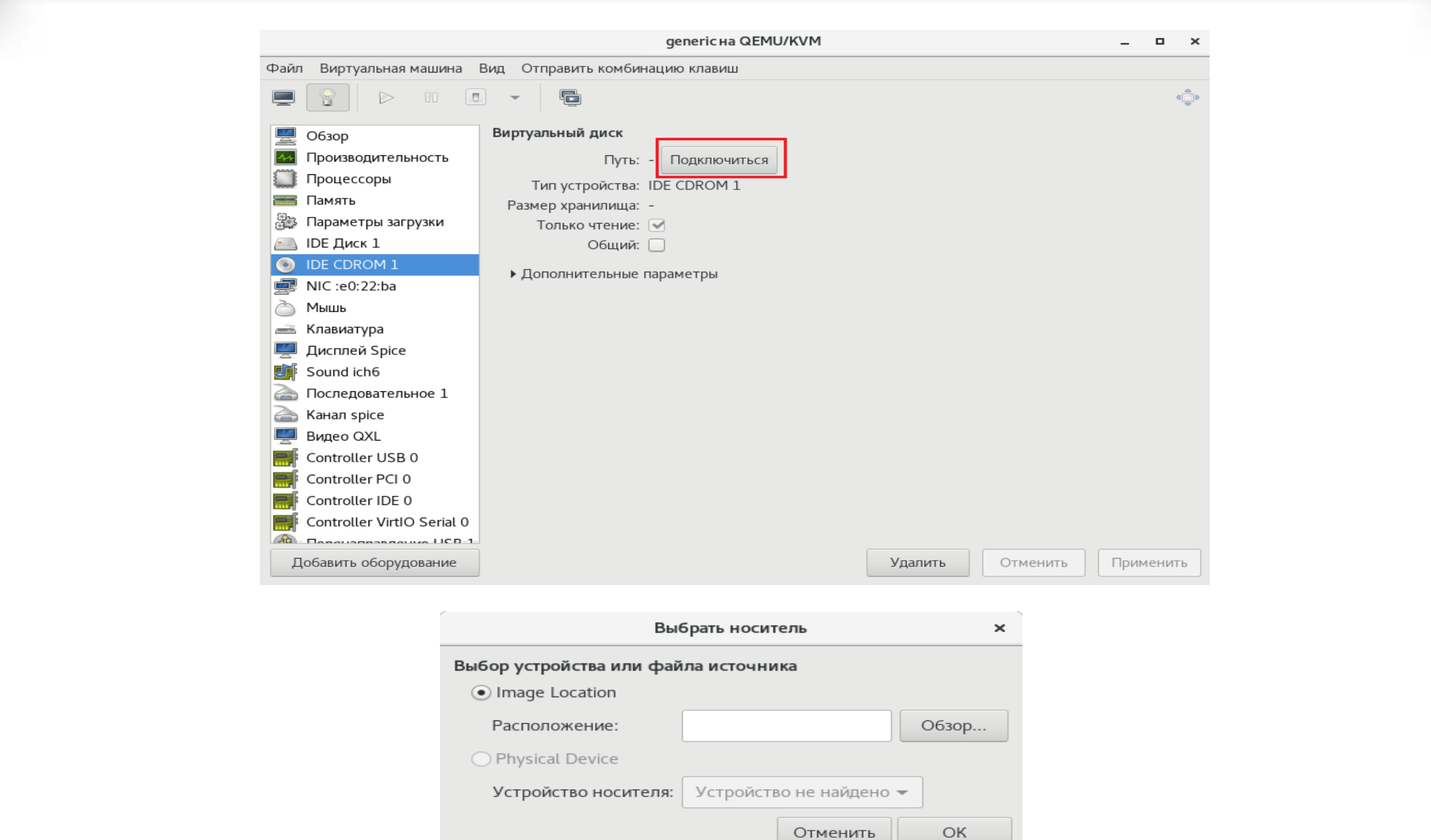

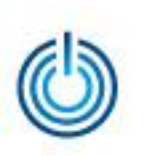

В следующем открывшемся окне нажмите кнопку «Выбрать файл», в очередном открывшемся окне выберите каталог расположения требуемого образа, выберите сам образ и нажмите кнопку «Открыть» (на шаге пункта 1 требуется выбрать образ операционной системы МСВСфера 7.3 Сервер, а на шаге пункта 6 – требуется выбрать образ системы управления контентом МСВСфера Инфооборот 6.2), затем нажмите кнопку «ОК», выбранный образ будет примонтирован к виртуальной машине так, будто это инсталляционный диск. Остальные пункты руководства администратора по установке системы МСВСфера Инфооборот 6.2 выполняйте без изменений.

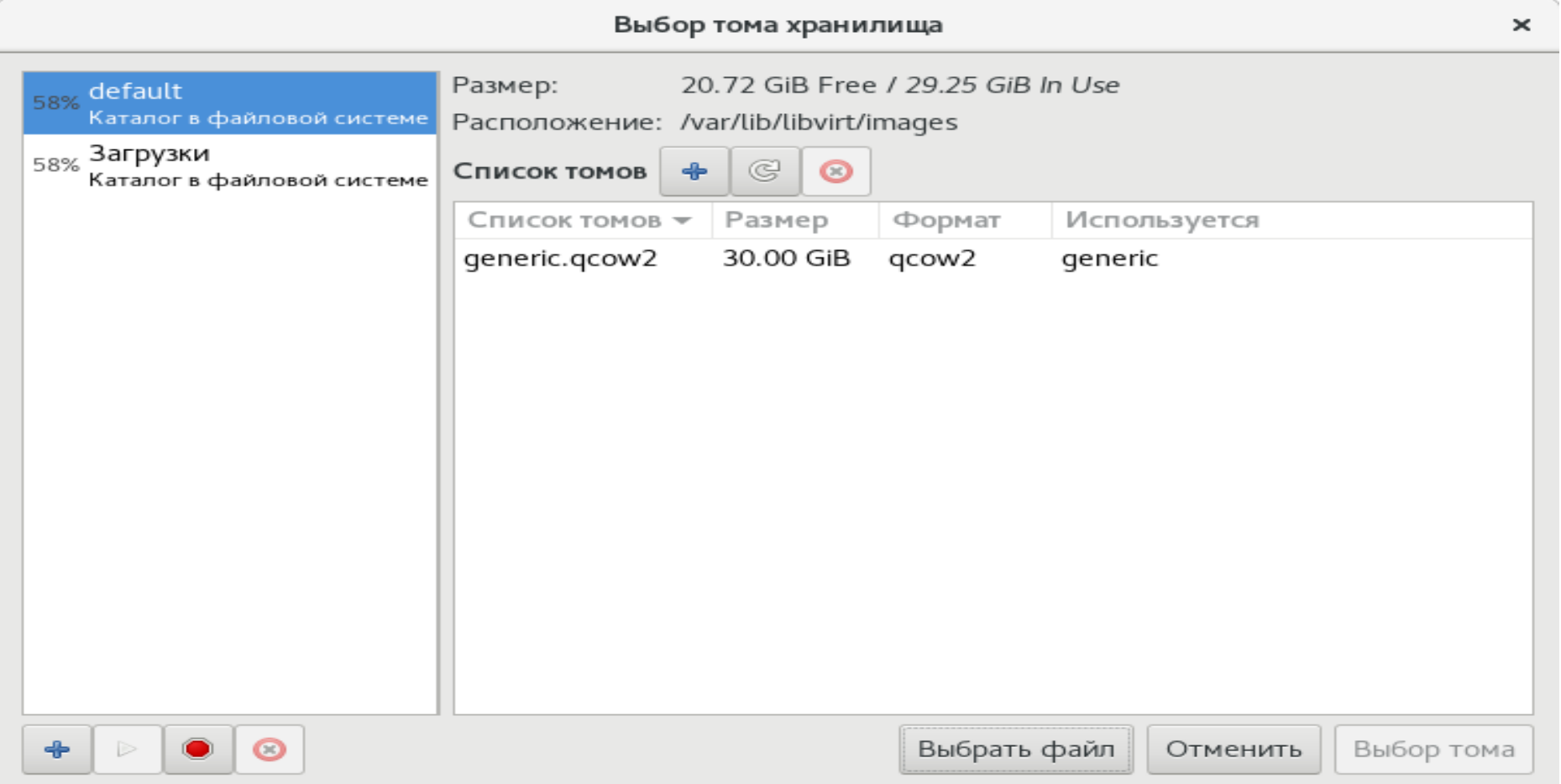

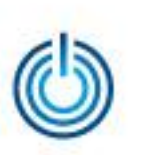

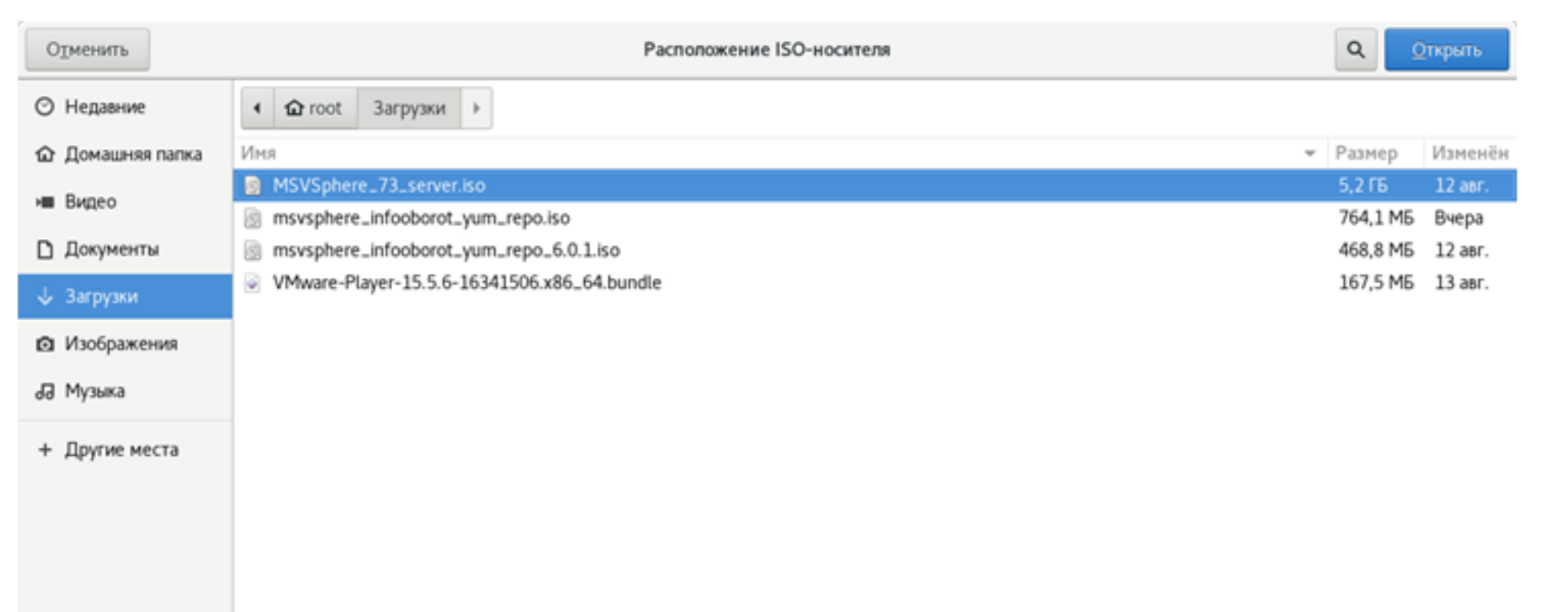

- 3.2 После завершения установки системы МСВСфера Инфооборот 6.2 выполните в виртуальной машине с правами администратора следующие команды: # firewall-cmd --zone=public --add-port=8080/tcp --permanent # firewall-cmd --reload Виртуальную машину после этого не выключайте.
- 3.3 В хостовой операционной системе МСВСфера 7.3 АРМ откройте браузер, в адресной строке которого укажите значение ip-адрес: 8080/share (ip-адрес можно узнать, выполнив команду «ip a» и посмотрев ip-адрес для устройства «eth0»).

Для первого входа в систему МСВСфера Инфооборот 6.2 необходимо будет с помощью открывшегося окна приглашения пройти идентификацию и аутентификацию, указав в качестве имени пользователя и пароля значение «admin».

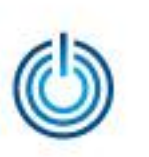

## **Спасибо за внимание**

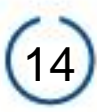